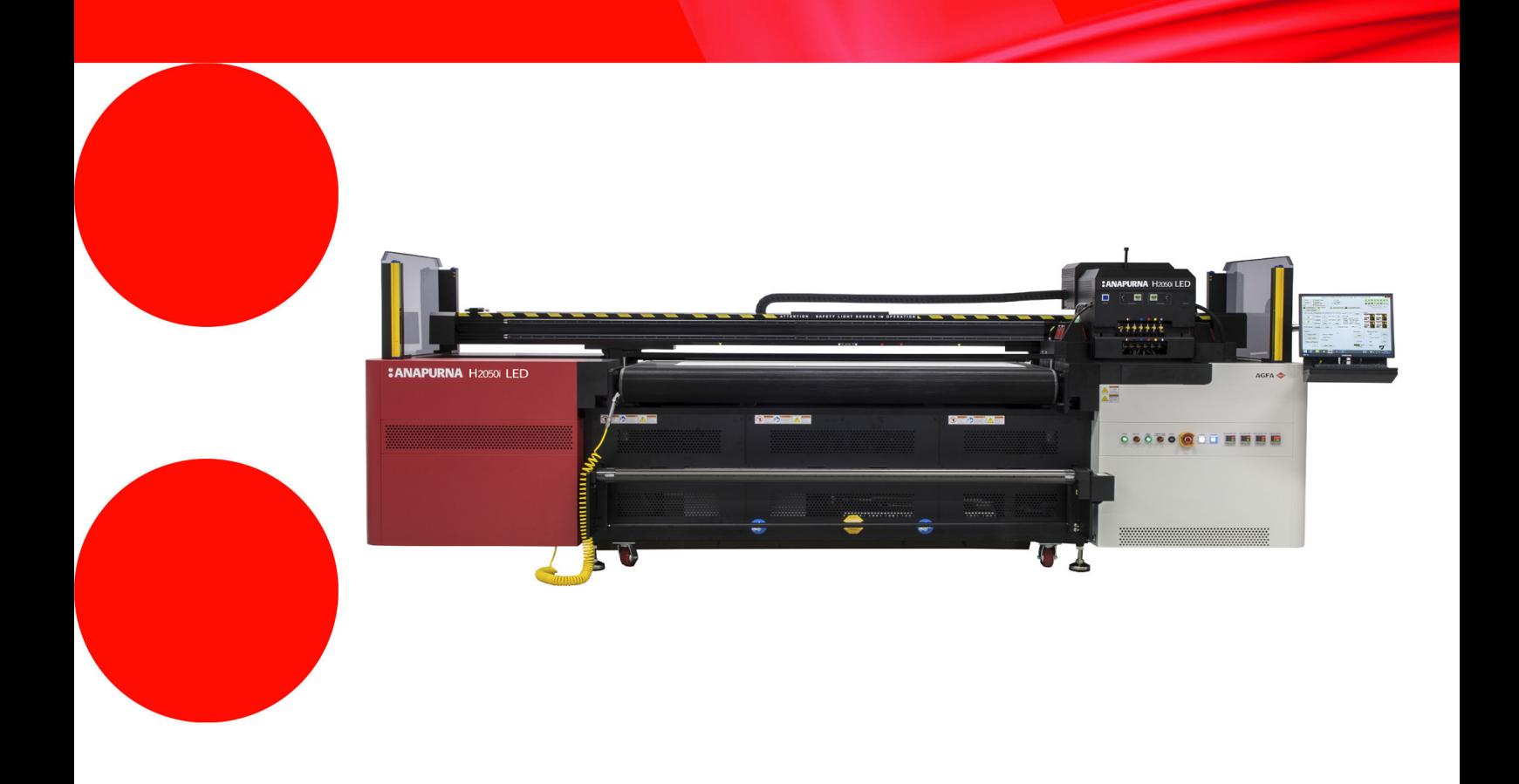

# **Anapurna H2050i LED** Podręcznik Operatora

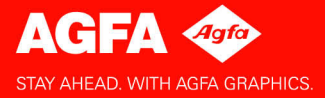

## **Informacja prawna**

Więcej informacji o produktach Agfa Graphics można uzyskać na stronie www.agfagraphics.com.

Agfa i romb Agfa to znaki towarowe Agfa-Gevaert N.V., Belgia lub jej firm zależnych. :Anapurna jest znakiem towarowym Agfa Graphics N.V., Belgia lub jednej z jej firm zależnych. Wszystkie inne znaki towarowe należą do ich prawnych właścicieli i są tu użyte do celów redakcyjno-informacyjnych bez zamiaru naruszenia praw.

- Agfa Graphics N.V. nie ponosi odpowiedzialności ani nie udziela rękojmi wyrażonej ani domniemanej odnośnie dokładności, kompletności lub przydatności informacji zawartych w niniejszym dokumencie i wyraźnie odrzuca odpowiedzialność za przydatność do jakiegokolwiek szczególnego celu.
- Produkty i usługi mogą być niedostępne w regionie geograficznym użytkownika. Informacji o dostępności udzielają lokalni przedstawiciele handlowi.
- Agfa Graphics N.V. dokłada starań, aby opracowywać informacje z jak największą starannością, jednak nie ponosi odpowiedzialności za jakiekolwiek błędy typograficzne.
- Agfa Graphics N.V. nie będzie pod żadnym warunkiem odpowiedzialna za jakiekolwiek uszkodzenia wynikające z używania lub braku możliwości wykorzystania jakichkolwiek informacji, przyrządów, metod lub procesów przedstawionych w niniejszym dokumencie.
- Agfa Graphics N.V. zastrzega sobie prawo do wprowadzania zmian w niniejszym dokumencie bez uprzedniego powiadamiania.
- Niniejsza instrukcja ani towarzysząca dokumentacja nie mogą być podstawą roszczeń obejmujących zakres dostawy. Wiążące jest potwierdzenie zamówienia.

Językiem wersji oryginalnej tego dokumentu jest angielski.

Copyright 2017 Agfa Graphics N.V. Wszystkie prawa zastrzeżone.

Wydawca: Agfa Graphics N.V. B-2640 Mortsel, Belgia.

Żadne części niniejszego dokumentu nie mogą być odtwarzane, kopiowane, dostosowywane czy przekazywane w jakiejkolwiek postaci lub za pomocą jakichkolwiek środków bez pisemnej zgody firmy Agfa Graphics N.V.

## **Przedmowa**

Niniejszą Instrukcję należy uważać za składnik plotera :Anapurna Ploter hybrydowy atramentowy UV M2050i (dalej określanego jako M2050i). Niniejsza instrukcja objaśnia, jak używać, obsługiwać i konserwować ploter M2050i, aby utrzymać go w optymalnym stanie.

Każda osoba używająca maszyny lub w jakikolwiek sposób za nią odpowiedzialna musi uważnie zapoznać się z tą instrukcją przed rozpoczęciem eksploatacji.

**Należy przechowywać tę instrukcję w bezpiecznym miejscu, najlepiej w pobliżu maszyny, aby w razie potrzeby zachować do niej dostęp.**

### *Uwaga:*

Rysunki i opisy z interfejsu użytkownika i jego działania zamieszczone w tej instrukcji mogą nie odpowiadać ploterom wyprodukowanym po wydaniu instrukcji. Kopię najnowszej dokumentacji tego plotera można uzyskać u lokalnego przedstawiciela Agfa.

#### **Szkolenie**

Poza zapoznaniem się z tą instrukcją, osoby pracujące na ploterze M2050i muszą zostać przeszkolone w jego obsłudze. Pracodawca musi zapewnić, że osoby używające plotera M2050i przed eksploatacją przeczytają instrukcję obsługi, zostaną przeszkolone i upoważnione do użytkowania plotera.

### **Zgłoszenia do Agfa**

Ta instrukcja obsługi została sporządzona z zachowaniem najwyższej staranności, jednak jest możliwe, że użytkownik spotka się z niebezpieczną sytuacją, która nie została tutaj opisana.

Agfa Graphics mocno zaleca zgłaszanie takich sytuacji w lokalnym biurze Agfa, zob. str. 7.

#### **Odpowiedzialność**

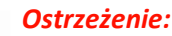

- Agfa podkreśla, że wprowadzanie modyfikacji bez pisemnej zgody Agfa jest zabronione.
- Agfa zrzeka się wszelkiej odpowiedzialności za obrażenia, uszkodzenia lub nadmierne zużycie spowodowane przez niewłaściwą konserwację, niewłaściwe użytkowanie lub wprowadzane zmiany (mechaniczne, elektryczne lub programowe) w dowolnej części plotera.
- Agfa zrzeka się wszelkiej odpowiedzialności za dowolne uszkodzenia i obrażenia osobiste wynikające ze zlekceważenia instrukcji bezpieczeństwa zaznaczonych w tym dokumencie lub z niedbałości podczas czynności obsługowych lub czyszczenia przy ploterze.

#### **Symbole i ostrzeżenia stosowane w tej instrukcji obsługi**

Symbole i ostrzeżenia stosowane w tej instrukcji obsługi:

*Ostrzeżenie: jego zignorowanie może prowadzić do:*

- 
- fizycznych obrażeń operatora lub osób wykonujących czynności konserwacyjne i naprawcze przy maszynie;
- uszkodzenia maszyny.

#### *Uwaga:*

• Ten symbol wskazuje informacje, szczególne porady i sugestie.

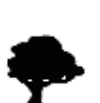

#### *Środowisko:*

• Ten symbol wskazuje sytuacje, w których istnieje niebezpieczeństwo zniszczeń środowiska.

www.agfagraphics.com

# **Spis Treści**

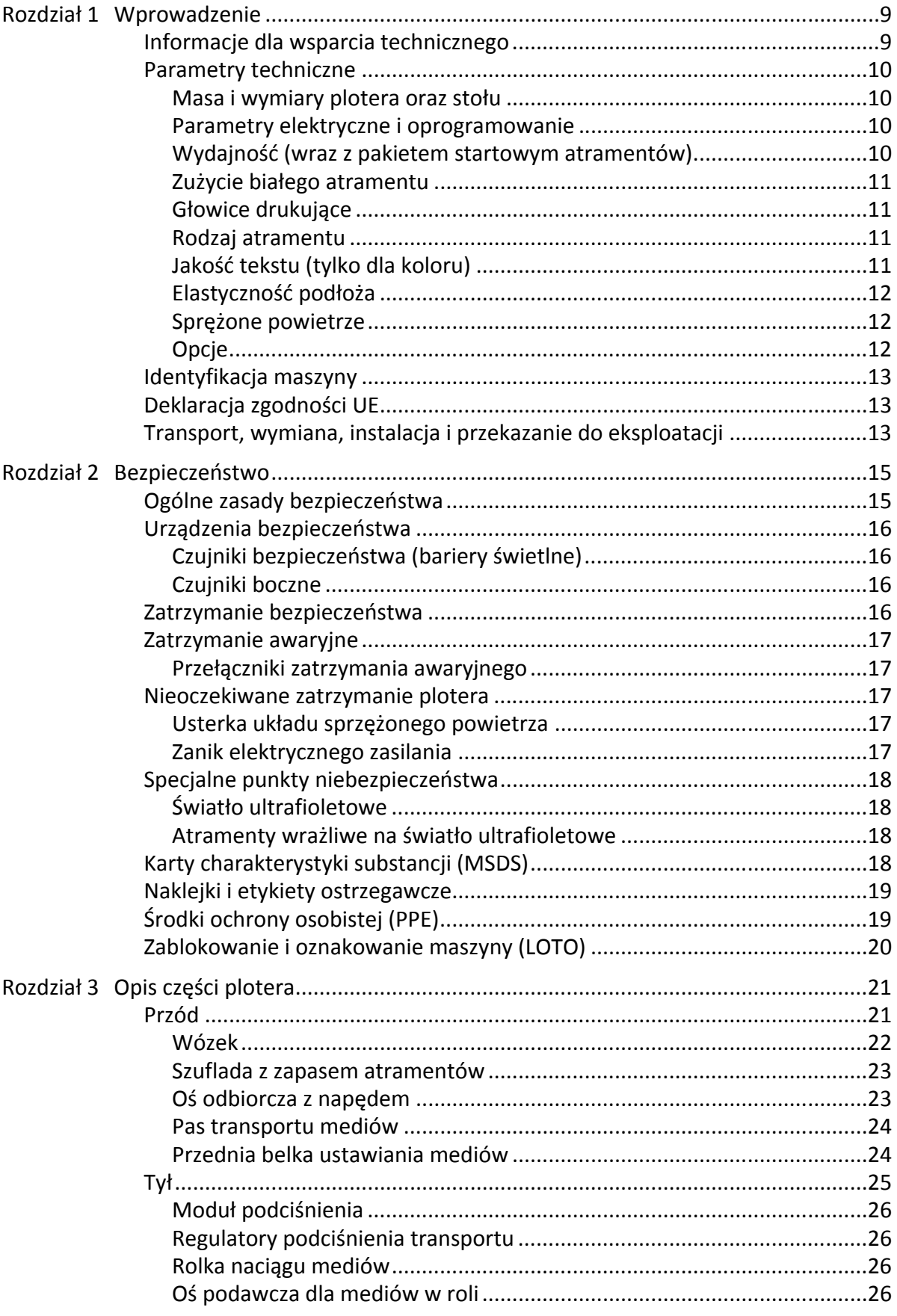

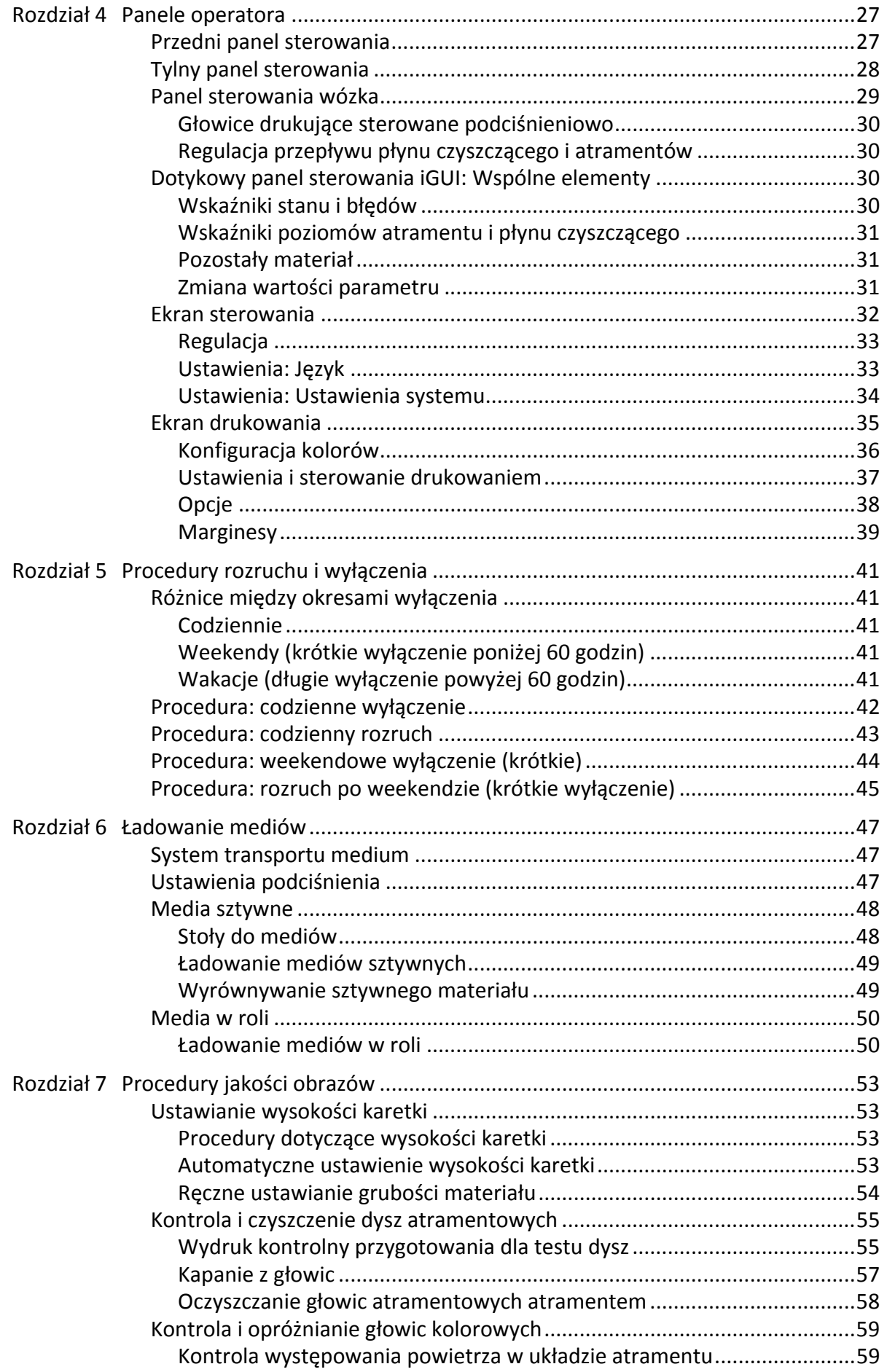

![](_page_6_Picture_5.jpeg)

## <span id="page-8-0"></span>**1 Wprowadzenie**

Gratulujemy zakupu plotera atramentowego :Anapurna. Ten wielkoformatowy ploter używa atramentów, których chemiczna struktura pozwala na stosowanie z wieloma różnymi materiałami przy zachowaniu wydruków o bardzo wysokiej jakości.

Ta rodzina ploterów oferuje następujące funkcje i zalety:

- Drukowanie kolorów na różnych mediach.
- Przekształcanie do dnia i nocy w zastosowaniach z podświetleniem.
- Możliwość przełączania między małym, średnim i dużym formatem mediów przy zerowym czasie konfiguracji.
- Możliwość pracy z wieloma rodzajami mediów, co pozwala na zastosowania m.in.: wystawowe elementy graficzne, wystrój punktów sprzedażowych, elementy podświetlane, etykiety przylepne itp.

Te cechy czynią plotery :Anapurna doskonałymi do krótkich serii i niestandardowych zadań, takich jak znaki i postery dla sklepów, laboratoria fotograficzne i sitodruk. Możliwe i dostępne cenowo stały się niszowe zastosowania, takie jak drukowanie niestandardowych etykiet DVD, reprodukcje dzieł sztuki, elementy osobiste lub dedykowane dla wydarzeń, a także elementy wystroju wnętrz.

Na taką wszechstronność pozwalają następujące kluczowe cechy mechaniczne:

- Uniwersalny, hybrydowy sposób transportu mediów, który radzi sobie z szerokimi mediami przy zachowaniu dużej precyzji.
- Uniwersalna kontrola procesu utwardzania atramentu pozwala na optymalizację koloru i wykończenia.
- Regulacja wysokości głowic drukujących do maksymalnej grubości mediów 45 mm.
- Predefiniowane konfiguracje kolorów zgodne z normą ISO 12647-2.

#### **Automatyczne podawanie płyt (ABF)**

Ploter można wyposażyć w automatyczny podajnik płyt, aby jeszcze bardziej zwiększyć wydajność produkcyjną. Opcjonalny, automatyczny stół z podajnikiem płyt to zautomatyzowane rozwiązanie do druku dużych ilości płyt o małej wielkości.

#### <span id="page-8-1"></span>**1.1 Informacje dla wsparcia technicznego**

Nr seryjny plotera: Data instalacji:

#### **Lokalny przedstawiciel Agfa**

![](_page_8_Picture_276.jpeg)

#### <span id="page-9-0"></span>**1.2 Parametry techniczne**

![](_page_9_Picture_378.jpeg)

#### <span id="page-9-1"></span>**1.2.1 Masa i wymiary plotera oraz stołu**

#### <span id="page-9-2"></span>**1.2.2 Parametry elektryczne i oprogramowanie**

![](_page_9_Picture_379.jpeg)

#### <span id="page-9-3"></span>**1.2.3 Wydajność (wraz z pakietem startowym atramentów)**

![](_page_9_Picture_380.jpeg)

\* zużycie atramentu obejmuje atrament kolorowy Anapurna 1500 + biały Anapurna 1040

#### <span id="page-10-0"></span>**1.2.4 Zużycie białego atramentu**

![](_page_10_Picture_431.jpeg)

Nie każde użycie bieli wymaga takiej samej ilości atramentu

\* zużycie atramentu obejmuje atrament kolorowy Anapurna 1500 + biały Anapurna 1040

#### <span id="page-10-1"></span>**1.2.5 Głowice drukujące**

![](_page_10_Picture_432.jpeg)

#### <span id="page-10-2"></span>**1.2.6 Rodzaj atramentu**

![](_page_10_Picture_433.jpeg)

#### <span id="page-10-3"></span>**1.2.7 Jakość tekstu (tylko dla koloru)**

![](_page_10_Picture_434.jpeg)

#### <span id="page-11-0"></span>**1.2.8 Elastyczność podłoża**

![](_page_11_Picture_149.jpeg)

#### <span id="page-11-1"></span>**1.2.9 Sprężone powietrze**

![](_page_11_Picture_150.jpeg)

#### <span id="page-11-2"></span>**1.2.10 Opcje**

#### **Automatyczne podawanie płyt (ABF)**

![](_page_11_Picture_151.jpeg)

\* Parametry techniczne, patrz: rozdział 6.5.1.

#### **1.3 Identyfikacja maszyny**

Tabliczka znamionowa znajduje się na ploterze H2050i LED. Tabliczka znamionowa zawiera następujące informacje:

- 1 Typ i wersja maszyny
- 2 Numer seryjny
- 3 Typ
- 4 Znamionowe napięcie i prąd
- 5 Znamionowa częstotliwość
- 6 Producent
- 7 Rok produkcji

![](_page_12_Picture_9.jpeg)

Numer seryjny maszyny stanowi numer odniesienia dla użytkownika końcowego.

Należy go podawać przy zamawianiu części i w pytaniach o podanie informacji.

#### <span id="page-12-0"></span>**1.4 Deklaracja zgodności UE**

Ploter H2050i LED został wyprodukowany zgodnie z właściwymi dyrektywami europejskimi. Podczas projektowania maszyny stosowano się do wielu norm, aby spełnić podstawowe wymagania dyrektyw.

Na tej podstawie na tabliczce znamionowej umieszczono znak CE.

Właściwe dyrektywy i normy podano w deklaracji zgodności UE.

Agfa Graphics NV zastrzega sobie prawo do wprowadzania zmian i ulepszeń w ploterze bez uprzedniego powiadomienia.

#### <span id="page-12-1"></span>**1.5 Transport, wymiana, instalacja i przekazanie do eksploatacji**

Transport, wymianę, instalację i przekazanie do eksploatacji może przeprowadzić wyłącznie lokalny przedstawiciel Agfa. Z tego powodu czynności te nie zostały ujęte w niniejszej instrukcji. Aby je przeprowadzić, należy skontaktować się z lokalnym przedstawicielem Agfa.

14

## <span id="page-14-0"></span>**2 Bezpieczeństwo**

![](_page_14_Picture_1.jpeg)

#### *Ostrzeżenie:*

Każda osoba używająca plotera musi uważnie przeczytać ten rozdział przed uruchomieniem maszyny. Należy ściśle przestrzegać instrukcji przedstawionych w tym rozdziale oraz zasad bezpieczeństwa obowiązujących w firmie, w której używana jest maszyna.

Ploter atramentowy jest maszyną, w której występują szybko poruszające się części i środki chemiczne o silnym działaniu, co stanowi pewne zagrożenie.

Agfa Graphics zastosowała środki ograniczające te zagrożenia, lecz całkowita eliminacja zagrożeń w pracy plotera jest niemożliwa. Zawsze są pewne (nowe) zagrożenia.

Plotera wolno używać wyłącznie po spełnieniu niżej podanych wymagań.

#### <span id="page-14-1"></span>**2.1 Ogólne zasady bezpieczeństwa**

- Plotera mogą używać wyłącznie osoby przeszkolone i upoważnione do jego obsługi.
- Nie wolno pozostawiać materiałów ani pustych palet bez nadzoru na podłożu, gdzie mogą spowodować potknięcie.
- Podłogę wokół plotera należy utrzymywać w czystości i porządku. Należy natychmiast usuwać zanieczyszczenia, takie jak rozlany atrament lub smar/materiały do konserwacji. Poślizgnięcie może spowodować poważne obrażenia.
- Obszar wokół maszyny musi być właściwie oświetlony, **ale należy chronić maszynę przed bezpośrednim światłem słonecznym.**
- Każdego dnia należy sprawdzać obecność, stan i działanie urządzeń bezpieczeństwa.
- Należy zapoznać się z lokalizacją przełączników bezpieczeństwa i codziennie sprawdzać ich prawidłowe działanie.
- Skrzynkę elektryczną mogą otwierać wyłącznie wykwalifikowane osoby. Skrzynka musi być zamknięta, kiedy maszyna pracuje!
- Nie wolno pozostawiać maszyny bez nadzoru podczas pracy.
- Należy nosić wyszczególnione elementy osobistego wyposażenia ochronnego (zob. 2.6).
- Należy trzymać ręce i odzież poza zasięgiem ruchomych części.
- Długie włosy należy związać lub nosić odpowiedni czepek.
- Przed czynnościami konserwacyjnymi lub naprawczymi przy lub wewnątrz plotera należy odłączyć zasilanie (główny wyłącznik).
- Nie wolno używać maszyny z nieszczelnością, w stanie awarii lub w jakiejkolwiek innej niebezpiecznej sytuacji.
- Nie wolno samodzielnie naprawiać awarii maszyny (elektrycznych ani mechanicznych). Naprawy może wykonywać wyłącznie autoryzowany personel.

#### <span id="page-15-0"></span>**2.2 Urządzenia bezpieczeństwa**

#### <span id="page-15-1"></span>**2.2.1 Czujniki bezpieczeństwa (bariery świetlne)**

 Pionowe, zabezpieczające bariery świetlne montuje się z przodu i z tyłu plotera. Zabezpieczająca bariera świetlna składa się z dwóch optoelektronicznych belek z polem detekcji (barierą) pomiędzy nimi. Bariery świetlne służą do wykrywania palców, dłoni, kończyn osób i innych przeszkód.

Podczas produkcji bariery świetlne są zawsze włączone. Maszyna przechodzi do stanu zatrzymania bezpieczeństwa natychmiast po przerwaniu pola detekcji (zob. 2.3).

![](_page_15_Picture_4.jpeg)

#### <span id="page-15-2"></span>**2.2.2 Czujniki boczne**

Czujniki zderzeniowe są montowane za belkami jonizującymi z obu stron wózka. Czujniki zderzeniowe zapobiegają możliwości kontaktu głowic drukujących z dowolnym elementem na pasie transportu mediów. Tak może się zdarzyć, kiedy medium nie jest idealnie płaskie, kiedy jego grubość nie została prawidłowo ustawiona lub kiedy coś wpadnie do obszaru drukowania przy transporcie medium.

Jeśli dojdzie do aktywowania czujnika zderzeniowego podczas ruchu wózka, maszyna przechodzi do stanu zatrzymania bezpieczeństwa (zob. 2.3).

![](_page_15_Picture_8.jpeg)

#### <span id="page-15-3"></span>**2.3 Zatrzymanie bezpieczeństwa**

Uruchomienie czujnika bezpieczeństwa (bariery świetlnej) lub aktywowanie czujnika zderzeniowego powoduje natychmiastowe zatrzymanie bezpieczeństwa.

Zatrzymanie bezpieczeństwa ma następujące skutki:

- Transport materiału oraz podciśnienie są wyłączane.
- Moduły LED są wyłączane.
- Głowica wózka się podnosi do najwyższej pozycji.
- Wózek przechodzi z niską prędkością do pozycji spoczynkowej.
- Pompy atramentu (przepływu) są zatrzymywane.

Poniższe elementy są włączane lub pozostają włączone:

- Podciśnienie w układach atramentu pozostaje włączone, aby zapobiec odpływowi atramentu.
- Wewnętrzny komputer plotera pozostaje włączony, aby umożliwić korzystanie z interfejsu sterującego.
- Układ podtrzymywania białego atramentu pozostaje aktywny (mieszadło i cyrkulacja atramentu).

W przypadku zaniku elektrycznego zasilania sieciowego, awaryjne zasilanie akumulatorowe pozwala na cyrkulację białego atramentu UV przez 60 godzin. Mieszadło zbiornika białego atramentu zatrzyma się, ponieważ elektryczny przełącznik NIE JEST zasilany z akumulatora awaryjnego. Rozładowany akumulator ładuje się do pełna w ciągu 5 dni.

#### <span id="page-16-0"></span>**2.4 Zatrzymanie awaryjne**

#### <span id="page-16-1"></span>**2.4.1 Przełączniki zatrzymania awaryjnego**

Ploter atramentowy jest wyposażony w przyciski zatrzymania awaryjnego z przodu i z tyłu maszyny. Przycisk zatrzymania awaryjnego łatwo rozpoznać dzięki czerwonemu kolorowi na żółtym tle.

Natychmiast po naciśnięciu jednego z przycisków awaryjnych cały ploter jest natychmiast zatrzymywany (zasilanie i układ sprężonego powietrza są wyłączane).

Naciśnięty przycisk pozostaje zablokowany mechanicznie, a ponowne uruchomienie maszyny jest niemożliwe. Przed uruchomieniem maszyny konieczne jest odblokowanie naciśniętego przycisku przez obrócenie w prawo (kierunek strzałek), aż powróci do normalnego położenia.

![](_page_16_Picture_5.jpeg)

#### *Ostrzeżenie:*

- Przycisk zatrzymania awaryjnego wolno nacisnąć wyłącznie w sytuacji awaryjnej i nie wolno go używać do normalnego zatrzymywania maszyny podczas produkcji, ponieważ istnieje niebezpieczeństwo trwałego uszkodzenia maszyny.
- NIGDY nie wolno resetować przycisku zatrzymania awaryjnego, jeśli nie wiadomo, kto i dlaczego go nacisnął.
- Ploter wolno zrestartować dopiero po rozwiązaniu sytuacji awaryjnej, kiedy maszyna będzie w dobrym stanie, a wszystkie urządzenia bezpieczeństwa będą założone i będą działać prawidłowo.

#### <span id="page-16-2"></span>**2.5 Nieoczekiwane zatrzymanie plotera**

#### <span id="page-16-3"></span>**2.5.1 Usterka układu sprz??onego powietrza**

Kiedy zasilanie sprężonym powietrzem nagle zaniknie, ploter:

- Uruchamia alarm z komunikatem o błędzie "Niskie ciśnienie".
- Głowica wózka się podnosi do najwyższej pozycji.
- Wózek przechodzi z niską prędkością do pozycji spoczynkowej.
- Pompy atramentu (przepływu) są zatrzymywane.

Aby przywrócić ploter do stanu produkcji, należy:

- 1 Przywrócić zasilanie sprężonym powietrzem.
- 2 Potwierdzić okienko z błędem.

#### <span id="page-16-4"></span>**2.5.2 Zanik elektrycznego zasilania**

W przypadku zaniku elektrycznego zasilania sieciowego, awaryjne zasilanie akumulatorowe pozwala na cyrkulację białego atramentu UV przez 60 godzin. Mieszadło zbiornika białego atramentu zatrzyma się, ponieważ elektryczny przełącznik NIE JEST zasilany z akumulatora awaryjnego. Rozładowany akumulator ładuje się do pełna w ciągu 5 dni.

Maszynę można zrestartować zgodnie z normalną procedurą uruchamiania.

#### **2.6 Specjalne punkty niebezpieczeństwa**

#### **2.6.1 Światło ultrafioletowe**

Moduły UV LED wytwarzają także światło o bardzo wysokim natężeniu, które w przypadku oddziaływania może powodować efekt oparzenia słonecznego na skórze lub uszkodzenie siatkówki oka.

#### *Ostrzeżenie:*

Należy nosić gogle bezpieczeństwa z ochroną UV i odzież zatrzymującą światło, na przykład fartuch laboratoryjny z długimi rękawami do nadgarstków, aby chronić się przed oparzeniami.

#### **2.6.2 Atramenty wrażliwe na światło ultrafioletowe**

Atramenty UV używane w ploterze to produkty chemiczne, zawierające akrylany i pigmenty, które przy kontakcie i penetracji powodują zapalenie skóry. Zapalenie skóry to podrażnienie głębszych jej warstw, które może prowadzić do nieodwracalnych zmian w przypadku zaniedbania. Objawy zapalenia skóry to m.in.:

- zaczerwienienie skóry,
- bolesna nadwrażliwość skóry, która nie ustępuje przy pocieraniu ani przemywaniu,
- swędzenie i/lub wysypka,
- pękanie lub odwarstwianie skóry.

Najczęściej narażanymi częściami ciała są palce, skóra między nimi i grzbiety dłoni.

#### *Ostrzeżenie:*

- Podczas prac konserwacyjnych przy atramentach UV należy pamiętać, aby nosić wierzchnią odzież z rękawami sięgającymi nadgarstków, rękawice nitrylowe o grubości co najmniej 0,2 mm oraz okulary ochronne, aby chronić się przed kontaktem ze skórą lub oczami.
	- Atramenty UV Agfa mogą przeniknąć nawet przez rękawice nitrylowe w ciągu około 10 minut. Jeśli zachodzi kontakt z atramentem UV, należy często zmieniać rękawice (co 10 minut).
- Rękawice lateksowe nie oferują wystarczającej ochrony przed atramentami UV i nie należy ich używać.

#### **Data ważności i przechowywanie**

- Atramenty :Anapurna mają datę ważności podaną na butelce, którą należy sprawdzić przed użyciem atramentu w maszynie.
- Atramenty UV muszą być przechowywane w szczelnie zamkniętych pojemnikach z dala od światła słonecznego i w temperaturze pokojowej.
- Nieutwardzone atramenty należy usuwać jako odpady chemiczne.
- Nie wolno mieszać nieutwardzonych atramentów z jakimkolwiek rozpuszczalnikiem.
- Zużyte rękawice należy wyrzucić jako odpad chemiczny.

#### **W przypadku**

- Kontaktu z oczami: obficie spłukać oczy wodą.
- Kontaktu ze skórą: wielokrotnie zmywać obszar kontaktu mydłem i wodą.
- Rozlania się znacznej ilości nieutwardzonego atramentu i utworzenia kałuży można użyć materiału pochłaniającego, aby ułatwić czyszczenie. Mniejsze ilości rozlanego atramentu można usunąć mopem, szmatą lub ręcznikami papierowymi. Wszystkie takie materiały po czyszczeniu należy traktować jak odpady chemiczne.

#### <span id="page-17-0"></span>**2.7 Karty charakterystyki substancji (MSDS)**

Karty charakterystyki substancji (MSDS, Material Safety Data Sheet) dotyczące atramentów Agfa wrażliwych na światło UV można uzyskać w lokalnej sieci sprzedażowej Agfa Graphics lub przez witrynę Agfa Graphics: http://www.agfagraphics.com/msds.

![](_page_17_Picture_28.jpeg)

#### <span id="page-18-0"></span>**2.8 Naklejki i etykiety ostrzegawcze**

Naklejki ostrzegawcze na maszynie i piktogramy na opakowaniu (dotyczące substancji chemicznych) przekazują informacje, na przykład wskazujące na niebezpieczną sytuację. Należy znać miejsce naklejek, ich znaczenie oraz postępować zgodnie z ich instrukcjami. Ich znaczenie może być krytycznie ważne.

Uszkodzone lub nieczytelne naklejki należy natychmiast wymieniać.

![](_page_18_Picture_319.jpeg)

## <span id="page-18-1"></span>**2.9 Środki ochrony osobistej (PPE)**

Nie zawsze możliwe jest zamontowanie wystarczających zabezpieczeń technicznych. Z tego powodu przed rozpoczęciem pracy należy znać zasady bezpieczeństwa obowiązujące w firmie i nosić odpowiednie wyposażenie ochrony osobistej. Podczas pracy przy niektórych elementach plotera (na przykład, atramentach UV i modułach UV LED) zaleca się stosowanie środków ochrony osobistej. W niniejszej instrukcji obsługi opisano przypadki, kiedy korzystanie ze środków ochrony osobistej jest konieczne.

#### <span id="page-19-0"></span>**2.10 Zablokowanie i oznakowanie maszyny (LOTO)**

Zablokowanie i oznakowanie (LOTO, ang. LockOut/TagOut) to procedura bezpieczeństwa, która pozwala na wyłączenie maszyny i zablokowanie uniemożliwiające ponowne włączenie.

Ta procedura zapewnia, że:

- można bezpiecznie wykonywać prace konserwacyjne i/lub naprawcze przy maszynie;
- nieupoważnione osoby nie włączą maszyny.

Procedura zablokowania nie jest opisana w tej instrukcji.

Instrukcję opisano w zaawansowanym podręczniku operatora.

# <span id="page-20-0"></span>**3 Opis części plotera**

**3.1 Przód**

![](_page_20_Picture_2.jpeg)

![](_page_20_Picture_101.jpeg)

#### <span id="page-21-0"></span>**3.1.1 Wózek**

![](_page_21_Picture_1.jpeg)

Wózek służy do drukowania na mediach. Wózek składa się z elementów:

![](_page_21_Picture_192.jpeg)

#### <span id="page-22-0"></span>**3.1.2 Szuflada z zapasem atramentów**

Szuflada z zapasem atramentów znajduje si ę z prawej strony plotera.

Szuflada z zapasem atramentów sk łada si ę z elementów:

- 1 Bia ły pojemnik.
- 2 Sześć pojemników kolorowych.
	- Jasna magenta
	- Jasny cyjan
	- ż ó łty
	- magenta
	- cyjan
	- czarny
- 3 Pojemnik z roztworem.

Uwaga: Termin "Roztwór" (Solution) jest tradycyjnym określeniem płynu czyszczącego (Storage Flush), a na niektórych etykietach maszyny ciągle używana jest krótka forma "Sol".

- 4 Osiem filtrów atramentów (jeden na pojemnik). Zadaniem filtra atramentu jest zatrzymywanie zanieczyszcze ń (wi ększych cz ąstek), które mog łyby przedosta ć si ę do pojemnika atramentu, zanim przedostaną się do dysz drukuj ą cych.
- 5 Panel uzupe łniania atramentów. Lampka kontrolna pokazuje, kiedy pojemnik wymaga nape łnienia.
	- Świeci zielony: pojemnik pe łny.
	- Świeci czerwony: pojemnik jest pusty i nale ży nape łni ć 1 litrem.
	- R ęczne podawanie: Przycisk r ęcznego pompowania atramentu do dodatkowych zbiorników atramentu.

#### <span id="page-22-1"></span>**3.1.3 O ś odbiorcza z nap ędem**

O ś roli z przodu plotera jest nap ędzana przez silnik. Zasilana o ś roli nawija zadrukowane media. Kierunek obrotów zasilanej osi mo żna zmienia ć, tak aby rola nawija ła si ę z nadrukiem po wewn ętrznej lub zewn ętrznej stronie.

Oś jest wyposażona w podziałkę, służącą do poprzecznego ustawiania roli medium na osi. Rola medium jest przymocowana do osi przy pomocy miechów, które schodz ą z osi, gdy skompresowane powietrze zostanie dostarczone do dyszy osi.

![](_page_22_Picture_21.jpeg)

![](_page_22_Picture_328.jpeg)

![](_page_22_Picture_24.jpeg)

#### <span id="page-23-0"></span>**3.1.4 Pas transportu mediów**

Pas transportu mediów przemieszcza medium pod wózkiem drukującym, bezpiecznie przytrzymując je od dołu za pomocą podciśnienia.

Podciśnienie oddziałuje na obszarze łoża transportowego w czterech sterowanych osobno obszarach, jak pokazują żółte strzałki na belce wózka.

Podciśnienie można włączyć i wyłączyć, obracając zielony przełącznik podciśnienia (Vacuum) na przednim panelu.

Więcej informacji można znaleźć w rozdziale 6.

![](_page_23_Picture_5.jpeg)

#### <span id="page-23-1"></span>**3.1.5 Przednia belka ustawiania mediów**

Belka jest używana do wyrównywania pozycji arkuszy mediów na pasie transportu mediów względem wózka (głowic drukujących).

Belkę można opuszczać i podnosić, obracając czerwony przełącznik ustawienia mediów (Media Set) na przednim panelu.

![](_page_23_Picture_9.jpeg)

## <span id="page-24-0"></span>**3.2 Tył**

![](_page_24_Picture_1.jpeg)

![](_page_24_Picture_83.jpeg)

#### <span id="page-25-0"></span>**3.2.1 Moduł podciśnienia**

Moduł podciśnienia, znajdujący się po lewej stronie drukarki, wytwarza podciśnienie dla pasa transportu mediów.

![](_page_25_Picture_2.jpeg)

#### <span id="page-25-1"></span>**3.2.2 Regulatory podciśnienia transportu**

Medium jest utrzymywane bezpiecznie na pasie transportu przez podciśnienie działające od spodu.

Podciśnienie oddziałuje na obszarze łoża transportowego w czterech sterowanych osobno obszarach, jak pokazują żółte strzałki na belce wózka. Każdy obszar można kontrolować oddzielnie przez regulator podciśnienia.

![](_page_25_Picture_6.jpeg)

#### <span id="page-25-2"></span>**3.2.3 Rolka naciągu mediów**

Rolka naciągu [1] utrzymuje medium odpowiednio naciągnięte, aby uniknąć marszczenia podczas drukowania.

#### <span id="page-25-3"></span>**3.2.4 Oś podawcza dla mediów w roli**

Nową rolę mediów umieszcza się na osi rolki podawczej [2] z tyłu plotera. Oś rolki podawczej nie ma silnika. Medium jest rozwijane z osi rolki podawczej przez pas transportu medium.

![](_page_25_Picture_11.jpeg)

## <span id="page-26-0"></span>**4 Panele operatora**

## <span id="page-26-1"></span>**4.1 Przedni panel sterowania**

![](_page_26_Picture_2.jpeg)

![](_page_26_Picture_311.jpeg)

\*W celu uzyskania dodatkowych informacji patrz: rozdział 12 "Różne"

## <span id="page-27-0"></span>**4.2 Tylny panel sterowania**

![](_page_27_Picture_1.jpeg)

![](_page_27_Picture_132.jpeg)

### <span id="page-28-0"></span>**4.3 Panel sterowania wózka**

Wózek zawiera elementy sterowania, które pozwalają kontrolować przepływ atramentu do głowic drukujących.

![](_page_28_Picture_2.jpeg)

![](_page_28_Picture_324.jpeg)

#### <span id="page-29-0"></span>**4.3.1 Głowice drukujące sterowane podciśnieniowo**

Standardowa ujemna wartość ciśnienia (podciśnienie) jest wstępnie ustawiona fabrycznie dla domyślnego atramentu i nie należy jej zmieniać, jeśli nie jest to wymuszone problemami z pracą lub użyciem atramentów innego rodzaju.

- Wartość ciśnienia dla obwodów atramentów kolorowych: -0,038 bara.
- Wartość ciśnienia dla obwodu białego atramentu: -0,048 bara.

#### <span id="page-29-1"></span>**4.3.2 Regulacja przepływu płynu czyszczącego i atramentów**

W module płynu czyszczącego jest zawór (czerwona etykieta), który kontroluje przepływ płynu.

Położenie dźwigni

- Pionowo w górze (CLOSE): zasilanie płynem czyszczącym zamknięte.
- Pionowo w dole (SOL.): zasilanie płynem czyszczącym otwarte.

Obwód atramentu każdego koloru jest wyposażony w zawór (żółta etykieta), który kontroluje przepływ atramentu lub płynu czyszczącego do głowicy drukującej.

Położenie dźwigni

- Pionowo w górze (CLOSE): zasilanie atramentem i płynem czyszczącym zamknięte.
- Poziomo, na środku (INK): otwarte zasilanie atramentem.
- Pionowo w dole (SOL.): otwarte zasilanie płynem czyszczącym, aby oczyścić zablokowaną głowicę drukującą.

![](_page_29_Picture_14.jpeg)

![](_page_29_Picture_15.jpeg)

#### <span id="page-29-2"></span>**4.4 Dotykowy panel sterowania iGUI: Wspólne elementy**

#### <span id="page-29-3"></span>**4.4.1 Wskaźniki stanu i błędów**

![](_page_29_Picture_350.jpeg)

tanu modułów plotera w lewym górnym rogu

- skaźnik świeci na zielono: an OK lub aktywny.
- 'skaźnik świeci na czerono: stan nieprawłowy lub nieaktywny.

u błędu:

- nij pole "Błąd", aby wdzić, jaka usterka apiła.
- usterkę.
- nij przycisk "Wyczyść ', aby usunąć błąd z proiu.

#### <span id="page-30-0"></span>**4.4.2 Wskaźniki poziomów atramentu i płynu czyszczącego**

Wskaźniki poziomu i stanu atramentów znajdują się w prawym górnym rogu ekranu.

![](_page_30_Picture_425.jpeg)

- Zielone przyciski wskazują, czy pompy są aktywne. Gdy wielka litera zmieni się na małą, będzie to oznaczało, że dodatkowy zbiornik atramentu jest prawie pusty, a pompa jest aktywna.
- 5 pasków wskazuje ilość atramentu w głównym pojemniku.
- Wielka czerwona litera E oznacza, że główny pojemnik jest prawie pusty.

#### **4.4.2.1 Pompa atramentu/płynu czyszczącego wł./wył.**

![](_page_30_Picture_426.jpeg)

![](_page_30_Figure_8.jpeg)

Pompę zasilającą każdego obwodu atramentu i płynu czyszczącego można włączać i wyłączać osobno.

Stan każdej pompy jest widoczny na przycisku nad wskaźnikiem poziomu.

- Przycisk zielony: pompa zasilająca jest włączona.
- Przycisk czerwony: pompa zasilająca jest wyłączona (np. LM).

Jak włączyć lub wyłączyć pompę:

- 1 Naciśnij przycisk (zielony lub czerwony).
- 2 Pojawi się okienko z komunikatem (np. "Czy wyłączyć pompę LM?").
- 3 Naciśnij przycisk Tak lub Nie.

#### **4.4.2.2 Wskaźniki poziomów atramentu**

![](_page_30_Figure_18.jpeg)

#### **Główny zasobnik atramentu**

Kiedy główny zasobnik atramentu jest prawie pusty, na przycisku nad wskaźnikiem poziomu pojawia się czerwona litera E. Pozostało wystarczająco dużo atramentu, aby dokończyć zadanie drukowania.

![](_page_30_Figure_21.jpeg)

#### **Podzbiornik atramentu**

Gdy dodatkowy zbiornik atramentu jest prawie pusty wielka litera na zielonym przycisku zmienia się w małą literę (np. "m" dla magenty).

#### <span id="page-30-1"></span>**4.4.3 Pozostały materiał**

**Media Remaining**  $0.00$ Distance (m)

Pole przedstawia ilość (w metrach) materiału dostępnego na roli do zadrukowania. Jeśli do drukowania jest dużo materiału sztywnego, można tę funkcję wyłączyć, zob. 4.5.3 "Ustawienia systemu".

#### <span id="page-30-2"></span>**4.4.4 Zmiana wartości parametru**

![](_page_30_Figure_28.jpeg)

Wartości parametrów są przedstawiane jako przyciski z wartościami liczbowymi zamiast nazw. Naciśnięcie jednego z przycisków (np. Prędkość karetki) powoduje otworzenie okna ustawiania wartości:

Aby zmienić wartość:

- 1 Użyj przycisków z cyframi i/lub wskaźnika myszy (nowa wartość pojawi się w polu "Wprowadzona wartość").
- 2 Naciśnij przycisk [OK], aby potwierdzić zmianę wartości.

#### Przyciski:

Wyczyść: usuwa cały wprowadzony tekst.

Usuń: usuwa ostatnią wprowadzoną cyfrę.

Min.: wprowadza minimalną dopuszczalną wartość.

Maks.: wprowadza maksymalną dopuszczalną wartość.

Anuluj: pozostawia niezmienioną bieżącą wartość.

#### <span id="page-31-0"></span>**4.5 Ekran sterowania**

Naciśnięcie karty "Kontrola" powoduje otworzenie ekranu sterowania.

Ekran ten umożliwia sterowanie ruchami i funkcjami kalibracyjnymi plotera.

![](_page_31_Picture_3.jpeg)

![](_page_31_Picture_355.jpeg)

#### <span id="page-32-0"></span>**4.5.1 Regulacja**

![](_page_32_Picture_1.jpeg)

Te przyciski powodują przesunięcie pasa transportu z medium w kierunku tyłu lub przodu plotera.

Ten przycisk umożliwia operatorowi ręczne przesunięcie pasa transportu mediów o określoną odległość.

#### <span id="page-32-1"></span>**4.5.2 Ustawienia: Język**

![](_page_32_Picture_5.jpeg)

Wyskakujące okienko przedstawia bieżący język.

Jak zmienić bieżący język:

- 1 Wybierz język.
- 2 Kliknij przycisk OK, aby wybrać ustawienie.

#### <span id="page-33-0"></span>**4.5.3 Ustawienia: Ustawienia systemu**

![](_page_33_Picture_298.jpeg)

![](_page_33_Picture_299.jpeg)

#### *Przestroga:*

Pomimo że oprogramowanie oferuje możliwość wyłączenia urządzenia bezpieczeństwa plotera, Agfa bardzo przed tym przestrzega. Istnieje poważne ryzyko obrażeń ciała przez ruchome części plotera. Podczas pracy maszyny wszystkie kurtyny bezpieczeństwa powinny być aktywne. Agfa nie przyjmuje odpowiedzialności za obrażenia powstałe w czasie, kiedy nie działa dowolny element z urządzeń bezpieczeństwa plotera.

#### <span id="page-34-0"></span>**4.6 Ekran drukowania**

Ten ekran służy do regulacji sposobu drukowania zadań. Rysunek poniżej przedstawia konfigurację panelu po ustawieniu trybu drukowania wielowarstwowego Kolor-Biel-Kolor.

![](_page_34_Picture_2.jpeg)

![](_page_34_Picture_183.jpeg)

#### **4.6.1 Konfiguracja kolorów**

![](_page_35_Picture_156.jpeg)

Przycisk konfiguracji koloru otwiera okno z wyborem wielu dostępnych konfiguracji kolorów. Najczęściej używane tryby to:

- Kolor: normalne drukowanie jednego obrazu w kolorze.
- C1+C2: otwiera drugą kartę obrazu. Do druku z podwójną gęstością w wysokiej jakości.
- C1+W+C2: Drukowanie na przezroczystych materiałach z przeznaczeniem do podświetlenia lub oklejone. Tej konfiguracji można użyć do trybów "Dzień i noc", "Sandwich", "Okno".
- Wszystko CW: Jednoczesne drukowanie W + C pełną głowicą
- Lista zadań: Pojedyncza lista obrazów do wydrukowana jeden po drugim w pojedynczej kolejce.
- Multi kolejka: Do trzech list obrazów do wydrukowania w tej samej rozdzielczości, maskowaniu, kierunku i ustawieniu kolorów w trzech kolejkach.

Wiele kombinacji przystosowanych do różnych wyjątkowych sytuacji drukowania jest dostępnych po kliknięciu przycisku konfiguracji zaawansowanej.

W każdej konfiguracji osiągane są wybrane efekty przez łączenie warstw kolorowych i/lub białego atramentu. Każda warstwa ma drukowany jej własny obraz, więc możliwe jest uzyskanie wielu efektów z maskowaniem i nasyceniem. Napisy na przyciskach odpowiadają rodzajowi i kolejności nakładania każdej warstwy, więc "C+W" oznacza, że najpierw będzie drukowany obraz kolorowy, a następnie biały.

#### <span id="page-36-0"></span>**4.6.2 Ustawienia i sterowanie drukowaniem**

![](_page_36_Picture_156.jpeg)

![](_page_36_Picture_157.jpeg)

#### **4.6.2.1 Tryb drukowania**

![](_page_36_Picture_158.jpeg)

W trybie jakości poprawiana jest jakość wydruku przez zastosowanie wielu przejść w druku każdej warstwy, co daje lepszą kontrolę nad efektem utwardzania i lepszą czystość obrazu.

Przycisk "Tryb maskowania" otwiera sekcję obliczeń maski do nałożenia w obrazie.

#### <span id="page-37-0"></span>**4.6.3 Opcje**

![](_page_37_Figure_1.jpeg)

Przesunięcie obrazu: zob. opis poniżej.

Regulacja wysuwu: zob. opis poniżej.

Krok i powtórzenie (Step and Repeat): zob. opis poniżej.

0/ x : Liczba pionowych kopii.

Cofanie medium: Opcja ta umożliwia wydruk wielu warstw dokładnie jedna na drugiej podczas kilku przebiegów. Gdy pole wyboru jest zaznaczone, medium jest cofane (w kierunku Y) do pozycji początkowej poprzedniego przebiegu. W celu użycia tej opcji należy zaznaczyć pole wyboru przed rozpoczęciem drukowania.

Punkt zerowy: Powrót do punktu zerowego. W przypadku, gdy za punkt odniesienia służy belka ustawiania mediów. Jonizator: Jonizator włączony lub wyłączony (normalnie wł.).

Sprawdź dł. medium: Zaznaczenie (odznaczenie) pola "Sprawdź dł. medium" powoduje włączenie/wyłączenie funkcji "Pozostała długość medium (m)"; patrz: 4.4.3. Tabela kalibracji: Otworzyć Tabelę kalibracji, patrz: sekcja 7.5.

#### **Przesunięcie obrazu**

Przesunięcie obrazu pozwala na przesunięcie położenia drukowanego obszaru w locie podczas drukowania. Funkcja jest przydatna, jeśli obraz zbliży się za bardzo do krawędzi mediów z powodu ich dryfowania.

![](_page_37_Picture_11.jpeg)

#### $\frac{\text{Mask (Quality)}}{1}$ No Mask (Quality  $1/3$  $1/3$  $1/4$ ES  $SC$  $1/2$  $1/4$ 360 x 360<br>720 x 360  $\mathbf{0}$  $\bullet$  $\overline{\phantom{0}}$  $\overline{\mathbf{0}}$  $\overline{0}$  $\bullet$  $\overline{0}$  $\bullet$  $\overline{0}$  $\overline{0}$  $\overline{0}$ 720 x 720  $\mathbf{0}$  $\overline{0}$  $\overline{0}$  $\overline{0}$  $\mathbf{0}$ 720 x 1080  $\overline{0}$  $\overline{0}$  $\overline{0}$  $\circ$  $\bullet$  $\overline{\mathbf{0}}$  $\theta$  $\Omega$ 720 x 1440  $\overline{0}$  $\overline{\phantom{a}}$  $\overline{0}$  $\overline{\phantom{a}}$  $\overline{\mathbf{0}}$  $IP$ No Mask (Non Mask (No al. Diag  $\boxed{\circ}$  $0$  0  $\overline{0}$  $\overline{0}$  $\overline{0}$  $\frac{360}{720}$  x  $\frac{360}{x}$  $\overline{0}$  $\overline{0}$  $\overline{0}$  $\overline{\mathbf{0}}$  $\overline{a}$  $\bullet$ 720 x 720  $\bullet$  $\circ$  $\overline{\phantom{a}}$  $\bullet$  $\bullet$  $\bullet$  $0$  0  $\bullet$  $\overline{0}$  $\frac{540}{720}$  x 1080  $\mathbf 0$  $\bullet$ 720 x 1440 Feed Value Overwrite all 0 Values Exit Set Set 0 Apply to Full Table

#### **Vertical Copies** Margin  $\Omega$  $m<sub>m</sub>$ Amount Margin Amount  $0.0$ **Horizontal Copies**  $m<sub>f</sub>$ OK Cancel Pause in between Copies

#### **Regulacja wysuwu**

Regulacja wysuwu kontroluje odsunięcie w podawaniu. To może okazać się konieczne, jeśli będą pojawiać się ciemne lub jasne linie pomiędzy przejściami. Jest to zależne od prędkości podawania i materiału. W razie potrzeby wartość odsunięcia podawania można zmienić w locie również podczas drukowania. To spowoduje otworzenie tego samego panelu, co przycisk karty kontroli.

#### **Step and Repeat**

Krok i powtórzenie (Step and Repeat) dodaje kopie zadania w kierunku podawania materiału lub drukowania z wyznaczonym marginesem między kopiami.

### <span id="page-38-0"></span>**4.6.4 Marginesy**

#### **4.6.4.1 Media sztywne**

![](_page_38_Figure_2.jpeg)

![](_page_38_Picture_262.jpeg)

![](_page_39_Figure_1.jpeg)

![](_page_39_Picture_271.jpeg)

## <span id="page-40-0"></span>**5 Procedury rozruchu i wył?czenia**

Decyzja o wyborze procedury uruchomienia zależy od okresu wyłączenia plotera:

#### <span id="page-40-1"></span>**5.1 Różnice między okresami wyłączenia**

#### *Uwaga dotycząca białego atramentu:*

Biały atrament nie jest równie płynny w temperaturze pokojowej jak atramenty kolorowe i jest zatem bardziej skłonny do osadzania się w zbiornikach i głowicach, co może powodować zatykanie przewodów. Biały atrament UV wymaga cyrkulacji i mieszania, aby utrzymywać głowicę drukującą i układ doprowadzający w dobrym stanie. W przypadku zaniku elektrycznego zasilania sieciowego, wewnętrzne awaryjne zasilanie akumulatorowe pozwala na cyrkulację białego atramentu UV przez

![](_page_40_Picture_5.jpeg)

#### *Ważne:*

Zasilanie akumulatorowe służy jedynie do awaryjnego zasilania w przypadku wystąpienia nieoczekiwanej awarii zasilania sieciowego i nie służy do zasilania urządzenia w czasie dziennych lub tygodniowych przerw w dostawie prądu!

Sieciowe zasilanie elektryczne musi być doprowadzane 24 godziny na dobę i 7 dni w tygodniu.

![](_page_40_Picture_9.jpeg)

#### *Uwaga dotycząca atramentów kolorowych:*

Atramenty kolorowe można pozostawić w ploterze na czas bezczynności, ponieważ nie wymagają cyrkulacji, ale należy je spuścić w przypadku planowanego transportu plotera lub odłączenia na dłuższy czas.

#### <span id="page-40-2"></span>**5.1.1 Codziennie**

Po zakończeniu dnia można pozostawić ploter włączony pod warunkiem, że dostępne będzie zasilanie elektryczne i sprężonym powietrzem. W przypadku zaniku elektrycznego zasilania sieciowego, awaryjne zasilanie akumulatorowe pozwala na cyrkulację białego atramentu UV.

#### <span id="page-40-3"></span>**5.1.2 Weekendy (krótkie wyłączenie poniżej 60 godzin)**

W czasie weekendu można pozostawić ploter włączony pod warunkiem, że dostępne będzie zasilanie elektryczne i sprężonym powietrzem. W przypadku zaniku elektrycznego zasilania sieciowego, awaryjne zasilanie akumulatorowe pozwala na cyrkulację białego atramentu UV przez 60 godzin. Mieszadło zbiornika białego atramentu zatrzyma się, ponieważ elektryczny przełącznik NIE JEST zasilany z akumulatora awaryjnego. Rozładowany akumulator ładuje się do pełna w ciągu 5 dni.

#### <span id="page-40-4"></span>**5.1.3 Wakacje (długie wyłączenie powyżej 60 godzin)**

Jeśli ploter nie będzie pracować przez długi czas (wakacje), biały atrament musi być usunięty z układu, a układ białego atramentu należy oczyścić płynem czyszczącym. Taką sytuację określa się jako "długie wyłączenie".

Procedury nie opisano w tej instrukcji. Długie wyłączenie na czas wakacji i uruchomienie opisano w zaawansowanym podręczniku operatora.

#### <span id="page-41-0"></span>**5.2 Procedura: codzienne wyłączenie**

#### *Uwagi:*

- Podczas wyłączenia wysokość wózka jest zmniejszana do minimum, aby ograniczyć ryzyko powstania mgły lub rozpryskiwania atramentu UV przy skapywaniu lub czyszczeniu głowic drukujących.
- Podczas przygotowywania do wyłączenia operator powinien się upewnić, że wszystkie dysze w głowicach drukujących są czyste, aby zapobiec wszelkim problemom wynikającym z powiększania się lub osadzania materiału zatykającego przewód w czasie wyłączenia. To dlatego procedury rozpoczynają się od testu dysz.

Procedura trwa tylko tyle czasu, ile potrzeba na oczyszczenie głowic.

#### **Procedura:**

- 1 Wykonaj test dysz, aby upewnić się, że wszystkie głowice drukujące działają prawidłowo; patrz: 7.2.1.
- 2 Jeśli jakakolwiek dysza będzie zablokowana, konieczne jest jej oczyszczenie przed pozostawieniem plotera w stanie bezczynności.
- 3 Na przednim panelu: wyłącz podciśnienie na pasie transportu mediów.
- 4 Usuń materiał używany w teście dysz.
- 5 Przesuń wózek do położenia spoczynkowego (samoczynnie się opuszcza do minimalnej wysokości). Zwykle wózek jest w położeniu spoczynkowym.
- 6 Pozostaw zawory przepływu atramentu kolorowego [1] w pozycji "atrament".
- 7 Pozostaw zawór płynu czyszczącego [2] w położeniu "zamkniętym".
- 8 Pozostaw włączone przełączniki podciśnienia [3] i [4].
- 9 Na ekranie sterowania: naciśnij przycisk pokrywy stacji drukującej, aby zamknąć tę pokrywę.

![](_page_41_Picture_15.jpeg)

![](_page_41_Picture_16.jpeg)

#### *Ważne:*

W ramach funkcjonowania plotera w stanie bezczynności istnieje automatyczny proces skapywania z białych głowic drukujących przez 3 sekundy co 3 godziny. Aby zminimalizować rozpryskiwanie białego atramentu, wózek musi wtedy być w położeniu spoczynkowym, a stacja dokująca musi być zamknięta.

- 10 Na panelu tylnym:
	- świeci się biała lampka wskaźnika [5]
	- pozostaw główny włącznik w pozycji "WŁ." [6]
- 11 Na przednim panelu:
	- wyłącz podciśnienie [10]
	- wyłącz ustawienie medium [11]
	- wyłącz naciąg medium [12]
- 12 Pozostaw działający program iGUI.
- 13 Pozostaw przycisk PC ON, świeci się niebieska lampa wskaźnika [14].
- 14 Pozostaw START ON, świeci się biała lampa wskaźnika [13].

![](_page_41_Picture_29.jpeg)

#### <span id="page-42-0"></span>**5.3 Procedura: codzienny rozruch**

#### **Procedura:**

- 1 Załaduj materiał (zob. rozdział 6).
- 2 Wykonaj procedurę ustawienia grubości materiału (zob. 7.1, "Ustawianie wysokości karetki").
- 3 Wykonaj test dysz i w razie potrzeby wyczyść głowice drukujące (zob. 7.2, "Kontrola i czyszczenie dysz").

![](_page_42_Picture_5.jpeg)

![](_page_42_Picture_6.jpeg)

#### <span id="page-43-0"></span>**5.4 Procedura: weekendowe wyłączenie (krótkie)**

#### *Uwagi:*

- Podczas wyłączenia wysokość wózka jest zmniejszana do minimum, aby ograniczyć ryzyko powstania mgły lub rozpryskiwania atramentu UV przy skapywaniu lub czyszczeniu głowic drukujących.
- Podczas przygotowywania do wyłączenia operator powinien się upewnić, że wszystkie dysze w głowicach drukujących są czyste, aby zapobiec wszelkim problemom wynikającym z powiększania się lub osadzania materiału zatykającego przewód w czasie wyłączenia. To dlatego procedury rozpoczynają się od testu dysz.

Procedura trwa tylko tyle czasu, ile potrzeba na oczyszczenie głowic.

#### **Procedura:**

- 1 Wykonaj test dysz, aby upewnić się, że wszystkie głowice drukujące działają prawidłowo; patrz: 7.2.1.
- 2 Jeśli jakakolwiek dysza będzie zablokowana, konieczne jest jej oczyszczenie przed pozostawieniem plotera w stanie bezczynności.
- 3 Na przednim panelu: wyłącz podciśnienie na pasie transportu mediów.
- 4 Usuń materiał używany w teście dysz.
- 5 Przesuń wózek do położenia spoczynkowego (samoczynnie się opuszcza do minimalnej wysokości). Zwykle wózek jest w położeniu spoczynkowym.
- 6 Przestaw zawory przepływu atramentu kolorowego [1] do położenia "zamkniętego".
- 7 Pozostaw zawór płynu czyszczącego [2] w położeniu "zamkniętym".
- 8 Wyłącz przełącznik podciśnienia koloru [3].
- 9 Pozostaw przełącznik podciśnienia bieli [4] włączony.
- 10 Na ekranie sterowania: naciśnij przycisk pokrywy stacji drukującej, aby zamknąć tę pokrywę.

![](_page_43_Picture_16.jpeg)

![](_page_43_Picture_17.jpeg)

W ramach funkcjonowania plotera w stanie bezczynności istnieje automatyczny proces skapywania z białych głowic drukujących przez 3 sekundy co 3 godziny. Aby zminimalizować rozpryskiwanie białego atramentu, wózek musi wtedy być w położeniu spoczynkowym, a stacja dokująca musi być zamknięta.

- 11 Na panelu tylnym:
- pozostaw główny włącznik w pozycji "WŁ." [6]
- 12 Na przednim panelu:
	- wyłącz podciśnienie [10]
	- wyłącz ustawienie medium [11]
	- wyłącz naciąg medium [12]
- 13 Zamknij program iGUI.
- 14 Wyłącz system Windows i zaczekaj na zakończenie procesu wyłączania, gaśnie niebieska lampka wskaźnika [14].

![](_page_43_Picture_27.jpeg)

![](_page_43_Figure_28.jpeg)

#### <span id="page-44-0"></span>**5.5 Procedura: rozruch po weekendzie (krótkie wyłączenie)**

#### **Procedura:**

- 1 Wciśnij przycisk START ON, świecą się białe wskaźniki [1] i [9].
- 2 Wciśnij przycisk PC ON, świeci się niebieska lampka wskaźnika [10].
- 3 Uruchom program iGUI.

![](_page_44_Picture_5.jpeg)

![](_page_44_Figure_6.jpeg)

11

T)

E

12

- 4 Włącz przełącznik podciśnienia koloru [11].
- 5 Przestaw zawory przepływu atramentu kolorowego [12] do położenia atramentu (Ink).
- 6 Załaduj materiał (zob. rozdział 6).
- 7 Wykonaj procedurę ustawienia grubości materiału (zob. 7.1, "Ustawianie wysokości karetki").
- 8 Wykonaj test dysz i w razie potrzeby wyczyść głowice drukujące (zob. 7.2, "Kontrola i czyszczenie dysz").

46

## <span id="page-46-0"></span>**6 Ładowanie mediów**

#### <span id="page-46-1"></span>**6.1 System transportu medium**

Ploter jest wyposażony w pasowy mechanizm transportu, który przemieszcza medium w kierunku podawania pod głowicę drukującą, podczas gdy jest ono bezpiecznie przytrzymywane od dołu przy pomocy podciśnienia. Obszar drukowania ma cztery osobno kontrolowane przedziały podciśnienia, które wskazują żółte strzałki na belce wózka. Zasysanie w każdym z przedziałów można włączać i wyłączać za pomocą czterech zaworów powietrznych, które znajdują się z tyłu plotera (zob. 6.2).

Hybrydowy pas transportu mediów został zaprojektowany do podawania szerokiej gamy sztywnych i giętkich mediów do drukarki.

- Jedyne ograniczenia dla mediów sztywnych to maksymalna szerokość 2050 mm i maksymalna wysokość 45 mm.
- Media w roli (np. plastikowa folia, papier lub tkanina) są umieszczane na osiach.

![](_page_46_Picture_6.jpeg)

**Ploter, widok z góry (przedziały podciśnienia)**

#### **Niezbędne części**

- Stół z podciśnieniem z 4 niezależnymi przedziałami podciśnienia
- 4 zestawy zaworów i ciśnieniomierzy
- Pas transportu mediów
- Moduł podciśnienia zapewniający podciśnienie
- Regulator podciśnienia w układzie (przekształtnik)

## <span id="page-46-2"></span>**6.2 Ustawienia podciśnienia**

Kiedy przedział nie jest całkowicie przykryty, odkryty obszar pozwala na przepływ powietrza wokół materiału, co zmniejsza oddziaływanie podciśnienia.

Zależnie od wielkości i rodzaju materiału może być konieczna regulacja zaworów podciśnienia, aby uzyskać jednorodne podciśnienie względem zakrytych przedziałów. Zastosowane podciśnienie można odczytać z okrągłych ciśnieniomierzy z tyłu plotera.

#### **Regulator podciśnienia z przodu plotera:**

- ustawia nominalną wartość podciśnienia potrzebną do utrzymywania medium na pasie transportu mediów;
- mierzy podciśnienie w każdym przedziale;
- kompensuje zmiany w miarę przesuwania materiału nad stołem ciśnieniowym.

**Podciśnienie jest ustawiane przez cyfrowy regulator i można je ustawiać w zakresie od 0 do 130.**

**W większości przypadków najlepsza jest wartość wynosząca 35.** 

![](_page_46_Picture_23.jpeg)

WHITE SUB INK TEMP HEAD BASE TEMP COLOR SUB INK TEMP VACUUM CONTROL anni  $0.086$ 

**Regulacja podciśnienia, czwarty regulator (pierwszy z prawej)**

#### <span id="page-47-0"></span>**6.3 Media sztywne**

#### <span id="page-47-1"></span>**6.3.1 Stoły do mediów**

#### *Uwaga:*

- Należy zamocować stoły do mediów Anapurna w parach na przodzie i tyle plotera w celu zapewnienia prawidłowych rezultatów drukowania na całej powierzchni medium.
- Media muszą całkowicie opierać się na stołach, aby nie zostały zdeformowane.

#### **Małe stoły do mediów**

W przypadku mediów o głębokości do 1 m można używać małych stołów podawania mediów.

![](_page_47_Picture_7.jpeg)

**Przykład małych stołów podawania mediów z przodu i z tyłu**

#### **Duże stoły rozszerzające**

W przypadku mediów o głębokości powyżej 1 m do 3,2 m konieczne jest używanie dużych stołów rozszerzających.

![](_page_47_Picture_11.jpeg)

**Przykład rozszerzającego stołu do mediów**

#### **Poziomice rurkowe**

Przed używaniem stołów do mediów należy sprawdzić, czy wszystkie poziomice rurkowe są prawidłowo wypoziomowane, w przeciwnym przypadku podczas drukowania mogą wystąpić problemy.

![](_page_47_Picture_15.jpeg)

#### <span id="page-48-0"></span>**6.3.2 Ładowanie mediów sztywnych**

Załadunek płaskich paneli mediów na pas transportowy jest nieskomplikowany. Przy wyłączonym podciśnieniu wystarczy położyć panel na pasie, wyrównać go (patrz 6.3.3.) i włączyć podciśnienie.

#### <span id="page-48-1"></span>**6.3.3 Wyrównywanie sztywnego materiału**

#### **Potrzebne narzędzia**

- Ekierka lub trójkąt
- Taśma miernicza

#### **Procedura wyrównywania**

Sztywne media są zazwyczaj wyrównywane względem belki ustawiania mediów.

Przy obiektach nieposiadających prostych krawędzi może być przydatna ekierka.

- 1 Na panelu przednim: wyłącz podciśnienie transportu.
- 2 Na panelu przednim: opuść belkę ustawiania mediów.
- 3 Umieść media na środku stołu, opierając o belkę ustawiania mediów.
- 4 Przesuń prowadnicę boczną wzdłuż belki ustawiania mediów do krawędzi mediów.
- 5 Aby ułatwić wyrównanie panelu mediów, można wykorzystać ekierkę i oprzeć ją o belkę ustawiania mediów tak, aby dotykała prowadnicy bocznej.
- 6 Dostosuj położenie medium tak, aby było ustawione pod kątem prostym do belki ustawiania mediów.
- 7 Na panelu przednim: włącz podciśnienie transportu.
- 8 Zdejmij ekierkę i podnieś belkę ustawiania mediów.
- 9 Rozpocznij drukowanie.

![](_page_48_Picture_18.jpeg)

**Ustawianie mediów względem belki ustawiania**

![](_page_48_Picture_20.jpeg)

**Ustawianie mediów względem belki ustawiania**

#### <span id="page-49-0"></span>**6.4 Media w roli**

#### <span id="page-49-1"></span>**6.4.1 Ładowanie mediów w roli**

Media w roli są montowane z osi podawczej z tyłu plotera, przez otwór pod belką, a następnie do osi odbiorczej z napędem w przedniej części plotera.

Operator powinien pamiętać o kilku kwestiach przy zakładaniu mediów w roli.

Media powinny być montowane na środku łoża pasa transportowego w taki sposób, aby podciśnienie transportu było równomiernie rozłożone na całej szerokości obszaru drukowania.

Media muszą być wyrównywane względem pasa transportu mediów. W przypadku wystąpienia przesunięcia roli medium na osi przedniej lub tylnej, powstaną zmarszczki i pofalowania powierzchni medium, które mogą spowodować podrapanie lub nawet podarcie medium przez głowice.

Podciśnienie transportu to kolejna kwestia. Jeśli medium pokrywa ploter na całej szerokości , to wartość punktu nastawy podciśnienia na PID powinna zostać zmieniona na niską. W przypadku pozostawienia normalnej (wyższej) wartości, w tylnej części pojawią się zagięte pofalowania medium, które będą coraz bardziej narastać i powodować uderzenia głowicą.

Jeśli zainstalowane jest automatyczny podajnik płyt (ABF), to wciąż możliwe jest ładowanie medium przez otwór pomiędzy tylną osią pasa transportu mediów i ramą ABF.

#### **Procedura wyrównywania**

#### *Uwaga:*

Medium w roli powinno być wyrównane względem środka pasa transportu w niemalże wszystkich przypadkach. Pozwala to na zrównoważenie upływu powietrza z obu stron i zapobiega nierównemu naciągowi spowodowanemu uginaniu roli przez ciężar materiału.

Prawidłowe działanie transportu materiału podczas używania materiału z roli wymaga, aby materiał przechodził prosto przez obszar drukowania.

Belka ustawiania mediów jest punktem odniesienia dla ekierki podczas wyrównywania mediów w roli.

Zawsze należy montować media w roli na środku roli podawczej i wyrównywać je do tej samej pozycji na roli odbiorczej. Po przełożeniu materiału i zamocowaniu w rolce odbiorczej należy dostosować położenie w kierunku lewym lub prawym, tak aby naciąg na lewej i prawej krawędzi był taki sam.

- 1 Na przednim panelu: przed rozpoczęciem wyłącz podciśnienie transportu.
- 2 Zwolnij blokadę osi po obu stronach.

![](_page_49_Picture_16.jpeg)

- 3 Załaduj rolę medium na oś podawczą.
- 4 Za pomocą układu załadowczego roli umieść oś podawczą z rolą we wspornikach.

![](_page_49_Picture_19.jpeg)

Rola medium jest przymocowana do osi przy pomocy miechów [1], które schodzą z osi, gdy skompresowane powietrze zostanie dostarczone do dyszy osi.

- 5 Ustaw rolę medium na środku osi podawczej, używając podziałki [2] na osi.
- 6 Doprowadź powietrze do dyszy osi podawczej, używając pistoletu ze sprężonym powietrzem.
- 7 Załaduj medium na pas transportowy w kierunku przodu urządzenia, aż znajdzie się na osi odbiorczej.
- 8 Zablokuj osie po obu stronach.

![](_page_50_Picture_5.jpeg)

![](_page_50_Picture_6.jpeg)

- 9 Z przodu plotera na środku osi odbiorczej umieść pusty rdzeń roli, używając w tym celu podziałki na osi (= taka sama odległość jak roli medium na osi podawczej).
- 10 Doprowadź powietrze do dyszy osi odbiorczej, używając pistoletu ze sprężonym powietrzem.
- 11 Na panelu przednim: włącz podciśnienie transportu.
- 12 Sprawdź, czy naciąg na obu krawędziach medium jest taki sam.
- 13 Przyklej medium do rdzenia roli na osi odbiorczej.
- 14 Przesuń medium w kierunku roli odbiorczej i ponownie sprawdź naciąg i wyrównanie.

![](_page_50_Picture_13.jpeg)

#### *Uwaga*

Aby odblokować zacisk na roli materiału: naciśnij palcem dyszę osi, aby zwolnić ciśnienie w miechach.

![](_page_50_Picture_16.jpeg)

52

## <span id="page-52-0"></span>**7 Procedury jakości obrazów**

#### **7.1 Ustawianie wysokości karetki**

#### **7.1.1 Procedury dotyczące wysokości karetki**

Wysokość głowic drukujących na dole wózka należy ustawić zgodnie z grubością używanego materiału, wykonując procedurę "Ustaw wysokość". Wysokość, przez jaką krople atramentu spadają z głowicy drukującej na powierzchnię materiału ma krytyczne znaczenie dla działania plotera. Tę procedurę należy wykonać po każdej zmianie grubości materiału. Ustawienie jest zerowane, kiedy uruchamiany jest program iGUI, więc wyznaczenie wartości musi się odbyć na początku nowej sesji.

Te automatyczne procedury należy wykonywać przy wózku ustawionym w "położeniu idealnym", oznaczonym na belce wózka przez dwa czerwone trójkąty lub strzałki. Do pozycjonowania wózka w tym obszarze pasa transportu mediów należy używać ustawienia "Lewy margines".

Po bokach wózka są również dwie białe strzałki, które wskazują położenie głowic drukujących, aby wózek znajdował się ponad medium na pasie transportu, gdy dokonywane są pomiary.

Ostatnim warunkiem pomiaru jest włączenie podciśnienia transportu, a także przedziałów podciśnienia w "położeniu idealnym".

#### **7.1.2 Automatyczne ustawienie wysokości karetki**

Zalecany odstęp między głowicami drukującymi, a medium wynosi 1,3 mm. Jest to wartość domyślna, ustawiona fabrycznie.

- 1 Załóż i wyrównaj medium, włącz podciśnienie transportu.
- 2 Na ekranie sterowania: naciśnij przycisk "Ustaw wysokość".
- 3 Ustaw wartość lewego marginesu tak, aby umieścić wózek mniej więcej na środku materiału.
- 4 Naciśnij przycisk "Przesuń". Wózek przesunie się do ustalonego położenia.
- 5 Naciśnij przycisk "Do dołu Ustawienie". Spowoduje to opuszczenie czujnika odstępu na spodzie wózka. Czujnik będzie się opuszczać aż do dotknięcia materiału.

Po zakończeniu automatycznej procedury zmierzona wartość będzie podana w polu tekstowym wysokości karetki z prawej strony panelu.

Po kliknięciu tego pola można zmienić tę wartość, ale nie jest to zalecane.

6 Naciśnij przycisk [OK], aby zasygnalizować zakończenie procedury. Wózek powróci do położenia spoczynkowego, zachowując swoje nowe ustawienie wysokości.

![](_page_52_Picture_395.jpeg)

**Wyskakujące okienko z ustawieniem wysokości karetki**

![](_page_52_Picture_19.jpeg)

**Przykład czujnika odstępu na materiale**

#### **7.1.3 Ręczne ustawianie grubości materiału**

Kiedy grubość materiału jest znana lub zostanie zmierzona ręcznie, wartość tą można wprowadzić ręcznie dla oszczędności czasu

- 1 Załóż i wyrównaj medium, włącz podciśnienie transportu.
- 2 Na ekranie sterowania: naciśnij przycisk "Ustaw wysokość". Naciśnij przycisk [ -- ] przy polu "Grubość materiału", aby otworzyć okienko z ustawieniami.
- 3 Wprowadź wartość (w milimetrach z jednym punktem dziesiętnym, np. "0.2").
- 4 Naciśnij przycisk "Grubość Ustawienie", aby potwierdzić. Wózek przeniesie się do wysokości obliczonej według nowej wartości grubości i ustawienia wysokości karetki.
- 5 Naciśnij przycisk [OK], aby zasygnalizować zakończenie procedury. **Pomiar ręczny**

![](_page_53_Picture_7.jpeg)

![](_page_53_Picture_177.jpeg)

**Wyskakujące okienko z ustawieniem wysokości karetki**

### *Uwaga:*

Zmiana ustawienia grubości materiału nie wymaga ponownego wykonania procedur kalibracyjnych poziomej lub dwukierunkowej.

#### **7.2 Kontrola i czyszczenie dysz atramentowych**

Ta sekcja zawiera 4 różne procedury opisujące czyszczenie zablokowanych dysz atramentowych, uporządkowane według wzrastającego czasu i wysiłku wymaganych do zakończenia, a tym samym według skuteczności. Te procedury należy wykonać, jeśli w teście przygotowawczym (dyszy) zostaną wykryte zablokowane dysze atramentowe. Podczas testu przygotowawczego dysz pracują wszystkie dysze wszystkich kolorów, aby sprawdzić, czy każda z nich działa.

#### **Procedury czyszczenia zablokowanych dysz atramentowych**

- 1 **Kapanie:** Ta procedura wystarcza do zapobiegania zatykaniu głowic drukujących, jeśli jest wykonywana codziennie.
- 2 **Oczyszczanie.** Ta procedura wykorzystuje atrament lub płyn czyszczący pod ciśnieniem, aby usunąć bardziej uporczywe zablokowania.
- 3 **Test dysz:** Nieużywany.
- 4 **Opróżnianie przewodów atramentów kolorowych:** Wielokrotne awarie dysz są najczęściej powodowane przez powietrze w przewodach atramentów. Ta procedura jest czasochłonna, lecz konieczna w przypadku podejrzewania tego problemu.

#### *Ostrzeżenie:*

Zaniedbanie wymagania czyszczenia zablokowanych dysz może prowadzić do trwałego uszkodzenia głowic drukujących.

Należy wyczyścić głowice drukujące niestrzępiącą się ściereczką. Agfa zaleca Kimberly-Clark Professional Kimtech Pure W4.

#### **7.2.1 Wydruk kontrolny przygotowania dla testu dysz**

Kiedy na wydruku kontrolnym widać, że niektóre dysze w głowicy drukującej nie działają, istnieje zestaw czynności, które należy wykonać w celu przywrócenia normalnego działania.

Po każdej operacji czyszczenia należy sporządzić wydruk kontrolny w celu oceny pomyślności tej operacji. Ten wydruk kontrolny nazywany jest przygotowawczym (ang. Prime) i jest wykonywany z karty Kontrola na ekranie operatora.

![](_page_54_Picture_13.jpeg)

#### *Uwaga:*

Wydruki kontrolne należy zawsze wykonywać z włączonym transportem podciśnieniowym, aby zapewnić mocne i równe przytrzymywanie medium.

#### **7.2.1.1 Przeprowadzanie wydruku kontrolnego testu dysz**

Stan głowic drukujących można sprawdzić przez przygotowawczy wydruk kontrolny po wypełnieniu dysz. Wydruk kontrolny to wzór, w którym używane są wszystkie dysze we wszystkich głowicach, więc każda brakująca linia w pasach kolorów oznacza zablokowaną dyszę.

#### *Uwaga:*

Angielska nazwa "Prime" pochodzi z czasów, kiedy drukowany wzór służył do potwierdzenia, że wszystkie przewody zostały całkowicie wypełnione atramentem. Nazywane to było zalewaniem (Priming) w sensie podobnym do zalewania pompy.

#### *Ostrzeżenie:*

Możliwe jest włączenie lub wyłączenie modułów UV LED. Należy pamiętać, że przy wyłączonych lampach atrament nie jest utwardzany!

#### **Procedura przygotowawczego wydruku kontrolnego**

- 1 Sprawdź, czy wszystkie głowice drukujące są całkowicie nagrzane.<br>2 Załaduj materiał.
- 
- 3 Włącz podciśnienie transportu.
- 4 Sprawdź wysokość karetki, (patrz sekcja 7.1.).
- 5 Na ekranie sterowania: ustaw "Parametry kalibracji obrazu" dla położenia medium, tryb UV "Oba" oraz prędkość wózka 5, a następnie zaznacz "Drukuj biel we wzorach kalibracji obrazu", jeśli chcesz również sprawdzić biel.
- 6 Naciśnij przycisk "Test dysz".
- 7 Kiedy materiał ma własny kolor, wybierz opcję: **Brak tła**

Test wszystkich dysz: opcja, aby drukować w kolorze i bieli. Test dysz kolorowych: opcja, aby drukować tylko w kolorze. Test dysz białych: opcja, aby drukować tylko biały.

8 Kiedy materiał jest biały lub o jasnym kolorze, wybierz opcję: **Czarne tło**

Test wszystkich dysz: opcja, aby drukować w kolorze i bieli. Test dysz białych: opcja, aby drukować tylko biały. W tym przypadku najpierw drukowane jest czarne pole (jako tło).

Następnie na czarnej powierzchni drukowana jest druga warstwa białym atramentem.

- 9 Rozpocznij drukowanie.
- 10 Sprawdź wzory wydruku.
- 11 Brakujące linie między paskami kolorów lub przerwy w gęstszych pasach oznaczają zablokowaną dyszę atramentu.

![](_page_55_Picture_326.jpeg)

![](_page_55_Picture_327.jpeg)

**Test dysz**

![](_page_55_Figure_24.jpeg)

**Kontrola wzorów z dysz**

#### **7.2.2 Kapanie z głowic**

#### **Środki ochrony osobistej**

• Rękawice nitrylowe i okulary ochronne.

W tej procedurze atrament może skapywać przez głowice drukujące w wyniku grawitacji i normalnego działania.

#### **Procedura**

- 1 Sprawdź, czy atrament i głowice drukujące są całkowicie nagrzane.
- 2 Przejdź do ekranu Kontrola.
- 3 Naciśnij przycisk "Karetka do góry", aby podnieść wózek do najwyższego położenia.
- 4 Naciśnij przycisk "Pokrywa stacji dokującej", aby otworzyć pokrywę.
- 5 Sprawdź, czy wszystkie 6 zaworów przepływu atramentu [1] (żółta etykieta) jest w położeniu "atrament".
- 6 Wyłącz przełącznik podciśnienia koloru [2] i/lub przełącznik podciśnienia bieli [3]. Przełącznik w górze = włączony Przełącznik w dole = wyłączony
- 7 Atrament powinien skapywać z głowic drukujących przez około 10 sekund.
- 8 Włącz z powrotem przełączniki podciśnienia [2] i/ lub [3].
- 9 Regulatory ciśnienia [4] i/lub [5] powinny powrócić do wartości ok. -0,038 dla podciśnienia koloru i ok. -0,048 dla podciśnienia bieli.
- 10 Wyczyść głowice drukujące niesmużącą szmatką, delikatnie przecierając od tyłu do przodu, z zachowaniem wszelkich środków ostrożności.
- 11 Na ekranie kontrolnym: naciśnij przycisk "Karetka do dołu", aby opuścić wózek do położenia właściwej wysokości karetki (stacja dokująca zamyka się automatycznie).
- 12 Wykonaj kolejny test dysz.
- 13 Powtórz procedurę, jeśli w wydruku kontrolnym ciągle występują niedrukowane elementy.

Jeśli zablokowane dysze atramentowe nie oczyszczą się po 5-krotnym powtórzeniu procedury, należy przejść do kolejnej procedury oczyszczania głowic.

![](_page_56_Picture_19.jpeg)

#### **7.2.3 Oczyszczanie głowic atramentowych atramentem**

#### **Środki ochrony osobistej**

• Rękawice nitrylowe i okulary ochronne.

W tej procedurze atrament jest przepychany pod ciśnieniem przez dysze atramentowe w głowicach drukujących.

![](_page_57_Picture_4.jpeg)

*Ważne:* 

Procedurę wolno wykonywać tylko dla jednej głowicy jednego koloru jednocześnie. Oczyszczanie jednocześnie więcej niż jednej głowicy grozi przedostaniem powietrza do głowic drukujących.

#### **Procedura**

- 1 Sprawdź, czy atrament i głowice drukujące są całkowicie nagrzane.
- 2 Przejdź do ekranu Kontrola.
- 3 Naciśnij przycisk "Karetka do góry", aby podnieść wózek do najwyższego położenia.
- 4 Naciśnij przycisk "Pokrywa stacji dokującej", aby otworzyć pokrywę.
- 5 Ustaw wszystkie 6 zaworów przepływowych atramentu [1] w położeniu "zamkniętym".
- 6 Pozostaw zawór przepływowy płynu czyszczącego [2] (z czerwoną etykietą) w położeniu zamkniętym (Close).
- 7 Ustaw zawór przepływowy atramentu [1] dla głowicy wymagającej czyszczenia w położeniu atramentu (Ink).
- 8 Wyłącz przełącznik podciśnienia koloru [3] i/lub przełącznik podciśnienia bieli [4]. Przełącznik w górze = włączony Przełącznik w dole = wyłączony
- 9 Lekko naciśnij przycisk oczyszczania (Purge) [5], aby przepuścić atrament przez głowicę drukującą.
- 10 Włącz z powrotem przełączniki podciśnienia [3] i/ lub [4].
- 11 Ustaw wszystkie 6 zaworów przepływowych atramentu [1] w położeniu atramentu (Ink).
- 12 Wyczyść głowice drukujące niesmużącą szmatką, delikatnie przecierając od tyłu do przodu, z zachowaniem wszelkich środków ostrożności.
- 13 Na ekranie kontrolnym: naciśnii przycisk "Karetka do dołu", aby opuścić wózek do położenia właściwej wysokości karetki (stacja dokująca zamyka się automatycznie).
- 14 Wykonaj kolejny test dysz.
- 15 Powtórz procedurę, jeśli w wydruku kontrolnym ciągle występują niedrukowane elementy.

![](_page_57_Picture_23.jpeg)

#### *Ważne:*

Nie należy wykonywać tej procedury przy niskim poziomie zbiornika atramentu, ponieważ grozi to wprowadzeniem powietrza do układu. Jeśli wielka litera na przycisku z zielonym znacznikiem zmieni się na małą literę (w tym przypadku M), należy zatrzymać oczyszczanie i pozwolić, aby pompa napełniła podzbiornik atramentu aż do ponownego pojawienia się wielkiej litery.

![](_page_57_Picture_26.jpeg)

![](_page_57_Figure_27.jpeg)

#### **7.3 Kontrola i opróżnianie głowic kolorowych**

#### **Środki ochrony osobistej**

• Rękawice nitrylowe i okulary ochronne.

#### **7.3.1 Kontrola występowania powietrza w układzie atramentu**

Jeśli test dysz wykazuje wiele nieprawidłowo działających dysz atramentowych lub kilka z nich brakuje z przodu lub z tyłu głowicy drukującej, może to oznaczać, że w układzie zasilania atramentem znajduje się pęcherzyk powietrza. Powietrze może się znaleźć w układzie przez zbyt intensywne oczyszczanie atramentem lub kiedy ustawienie ujemnego ciśnienia przewyższa zalecaną wartość.

#### **Procedura**

Aby sprawdzić, czy w układzie atramentu znajdują się pęcherzyki powietrza, należy wykonać procedurę:

- 1 Przesuń wózek do położenia spoczynkowego.
- 2 Na ekranie sterowania: naciśnij przycisk "Pokrywa stacji dokującej", aby otworzyć tę pokrywę.
- 3 Na ekranie sterowania: naciśnij przycisk "Karetka do góry", aby podnieść wózek do najwyższego położenia.
- 4 Ustaw wszystkie 6 zaworów przepływowych [1] w położeniu zamkniętym.
- 5 Wyłącz przełącznik podciśnienia koloru [2]. Przełącznik w górze = włączony Przełącznik w dole = wyłączony
- 6 Ustaw zawór przepływowy [1] właściwej głowicy w położeniu otwartym i pozwól na skapywanie atramentu przez 2 minuty.
- 7 Kontroluj proces skapywania!
- 8 Włącz z powrotem przełącznik podciśnienia [2].
- 9 Regulator ciśnienia [3] powinien powrócić do wartości ok. -0,038.
- 10 Sprawdź, czy właściwa głowica ciągle skapuje.
- 11 Na ekranie kontrolnym: naciśnij przycisk "Karetka do dołu", aby opuścić wózek do położenia właściwej wysokości karetki (stacja dokująca zamyka się automatycznie).

![](_page_58_Picture_18.jpeg)

59

![](_page_58_Picture_20.jpeg)

#### *Ważne:*

Jeśli głowica przestaje skapywać w kroku 7, w układzie atramentu jest powietrze i do jego opróżnienia należy wezwać certyfikowanego technika.

#### **7.3.2 Opróżnianie głowicy kolorowej**

![](_page_59_Picture_1.jpeg)

Tę procedurę powinien wykonywać tylko certyfikowany technik.

W poniższym opisie procedury jako przykład wybrano kolor magenta.

#### **Środki ochrony osobistej**

• Rękawice nitrylowe i okulary ochronne.

#### **Wymagane narzędzia**

• Mały pojemnik wykonany z odpornego chemicznie materiału do zbierania resztek atramentu.

#### **Procedura**

Przed rozpoczęciem procedury: upewnij się, że głowice drukujące i układy atramentu mają właściwe temperatury robocze.

- 1 Przesuń wózek do położenia spoczynkowego.
- 2 Na ekranie sterowania: naciśnij przycisk "Pokrywa stacji dokującej", aby otworzyć tę pokrywę.
- 3 Na ekranie sterowania: naciśnij przycisk "Karetka do góry", aby podnieść wózek do najwyższego położenia.
- 4 Obróć złączkę do opróżnienia [1] o 180 stopni.
- 5 Zdejmij ze złączki osłonkę spustową [2].
- 6 Umieść pojemnik do zbierania resztek atramentu pod złączką spustową. Nigdy nie mocuj rurki do złączki spustowej.

![](_page_59_Picture_16.jpeg)

- 7 Sprawdź, czy zawór przepływowy płynu czyszczącego [4] jest zamknięty.
- 8 Dla upuszczanego atramentu (magenta) ustaw jego zawór przepływowy [5] w położeniu atramentu (Ink).
- 9 Zamknij wszystkie pozostałe zawory przepływowe atramentów.
- 10 Wyłącz przełącznik podciśnienia koloru [6]. Przełącznik w górze = włączony Przełącznik w dole = wyłączony
- 11 Na 5 sekund ustaw zawór spustowy [3] (magenta) w położeniu spustu (Drain).
- 12 Sprawdź, czy atrament zaczyna skapywać ze złączki spustowej.

#### *Ważne:*

Procedurę należy zatrzymać przy niskim poziomie zbiornika atramentu. Jeśli wielka litera na przycisku z zielonym znacznikiem zmieni się na małą literę (w tym przypadku M), należy zamknąć zawór spustowy [3] i pozwolić, aby pompa napełniła podzbiornik atramentu aż do ponownego pojawienia się wielkiej litery.

![](_page_59_Picture_25.jpeg)

![](_page_59_Picture_26.jpeg)

- 13 Ponownie otwórz zawór spustowy [3] (magenta).
- 14 Wznowi się upuszczanie atramentu, a ze złączki powinny się wydostawać pęcherzyki powietrza.
- 15 Czynności należy powtarzać tak długo, aż ze złączki będzie wydostawać się wyłącznie atrament.
- 16 Zamknij zawór spustowy [3] (magenta).
- 17 Z powrotem włącz przełącznik podciśnienia koloru [6].
- 18 Umieść osłonkę na złączce spustowej [2].
- 19 Ustaw wszystkie zawory przepływowe atramentów w położeniu atramentu (Ink) [5].
- 20 Pozostaw zawór przepływowy zaworu płynu płuczącego w położeniu zamkniętym (Closed) [4].
- 21 Wyczyść głowice drukujące niesmużącą szmatką, delikatnie przecierając od tyłu do przodu.
- 22 Na ekranie kontrolnym: naciśnij przycisk "Karetka do dołu", aby opuścić wózek do położenia właściwej wysokości karetki (stacja dokująca zamyka się automatycznie).
- 23 Ustaw parametry wysokości karetki i grubości materiału, zob. sekcję 7.1.
- 24 Wykonaj wydruk kontrolny testu dysz, aby ponownie sprawdzić dysze (zob. sekcję 7.2.1).

![](_page_60_Picture_6.jpeg)

Resztek atramentu należy się pozbyć jak toksycznych odpadów chemicznych.

![](_page_60_Picture_8.jpeg)

#### *Ważne:*

W przypadku pojawienia się wątpliwości lub pytań dotyczących opróżniania głowic, należy uzyskać pomoc, kontaktując się z lokalnym przedstawicielem Agfa.

#### <span id="page-61-0"></span>**7.4 Poziomy jakości obrazów**

Poziomy jakości obrazów dają wgląd w różne jakości drukowania. Każda jakość ma własne parametry dotyczące odległości patrzenia. Poziomy jakości obrazów są zależne od konfiguracji plotera (czyli użytych atramentów i liczby kolorów).

#### <span id="page-61-1"></span>**7.4.1 Jakość wysokiej rozdzielczości**

- Odległość patrzenia << 0,5 m
- Brak pasów, artefaktów drukowania, widocznego ziarna
- Słowo-klucz to jakość
- Trudne obrazy, jednorodne barwy, drobny tekst i grafika wektorowa będą doskonale drukowane przy najwyższej gamie kolorów

#### <span id="page-61-2"></span>**7.4.2 Wysoka jakość**

- Odległość patrzenia < 0,5 m
- Brak pasów, dopuszczalny ograniczony poziom ziarna
- Słowo-klucz to prawie doskonała jakość
- Jednorodne barwy i obrazy w wysokiej tonacji (High Key) mogą mieć małą ilość ziarna

#### <span id="page-61-3"></span>**7.4.3 Zwykła jakość**

- Odległość patrzenia > 0,5 m do 1,5 m
- Dopuszczalne ograniczone pasy i małe artefakty drukowania
- Słowo-klucz to kompromis (szybkość a jakość)
- Łatwe i trudne obrazy, jednorodne barwy, drobny tekst i grafika wektorowa będą drukowane doskonale przy standardowej gamie kolorów

#### <span id="page-61-4"></span>**7.4.4 Produkcyjna jakość**

- Odległość patrzenia > 1 m do 5 m
- Dopuszczalne małe pasy i małe artefakty drukowania
- Słowo-klucz to szybkość
- Łatwe obrazy, drobny tekst i grafika wektorowa są drukowane zadowalająco przy akceptowalnej gamie kolorów

#### <span id="page-61-5"></span>**7.4.5 Ekspresowa jakość**

- Odległość patrzenia >>> 5 m
- Tryb szybkiego drukowania
- Słowo-klucz to duża szybkość
- Łatwe obrazy, drobny tekst i grafika wektorowa są drukowane dobrze przy akceptowalnej gamie kolorów

#### <span id="page-61-6"></span>**7.4.6 Robocza jakość**

- Odległość patrzenia >>> 5 m
- Tryb najszybszego drukowania
- Słowo-klucz to szkic i układ
- Łatwe obrazy, drobny tekst i grafika wektorowa są drukowane dobrze przy ograniczonej gamie kolorów i w ograniczonej jakości

## <span id="page-62-0"></span>**8 Drukowanie**

Aby wydrukować obraz, wykonaj poniższe czynności.

- 1 Wykonaj test dysz, patrz sekcja 7.2.1.
- 2 Usuń materiał używany w teście dysz.
- 3 Załaduj docelowy materiał, zob. rozdział 6.
- 4 Na przednim panelu włącz podciśnienie.
- 5 Zamknij nieużywane przedziały podciśnienia, zob. sekcje 6.1 i 6.2.
- 6 Ustaw wysokość karetki, zob. sekcję 7.1.
- 7 Na panelu sterowania ekranu dotykowego iGUI przejdź do ekranu drukowania.
- 8 Wybierz pożądaną konfigurację kolorów [1].
- 9 Naciśnij przycisk Otwórz [2], aby załadować obraz (x.RTL) do wydrukowania.

![](_page_62_Picture_11.jpeg)

10 Sprawdź, czy załadowano właściwy obraz.

#### *Informacja:*

W pliku RTL zawarte są wszystkie informacje i ustawienia dotyczące najlepszej jakości obrazu.

- Image Open **Job Size** Width (mm) : none Height (mm) : none Quality : none  $\Box H$ Mirror
- 11 Ustaw marginesy, zob. 4.8.4.
- 12 Naciśnij przycisk Start, aby rozpocząć drukowanie.

#### Operation Margin (mm) Left  $100.0$ Start  $\Box$  Skip Home **MAX** Cancel Top 155.0 1500 0% Right  $0:00:00$

![](_page_62_Picture_19.jpeg)

- Podczas drukowania przycisk "Start" zamienia się na przycisk "Pauza".
- Podczas drukowania przycisk "Anuluj" staje się aktywny i umożliwia anulowanie zadania drukowania.

Postęp zadania drukowania jest widoczny na procentowym pasku postępu.

![](_page_62_Picture_23.jpeg)

<span id="page-63-0"></span>![](_page_63_Picture_46.jpeg)

# *Informacja:*

 $\overline{a}$ භූ

**Informacja:**<br>Jeśli tekst jest trudny do odczytania, można poprawić jego ostrość przez ustawienie prędko-<br>ści wózka 3. Jeśli tekst jest trudny do odczytania, można poprawić jego ostrość przez ustawienie prędkości wózka 3.